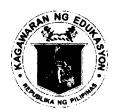

#### Republic of the Philippines DEPARTMENT OF EDUCATION

#### CORDILLERA ADMINISTRATIVE REGION

Wangal, La Trinidad, Benguet, 2601 Tel: (074) 422 - 1318 | Fax: (074) 422-4074 Website: www.depedcar.ph | Email: car@deped.gov.ph

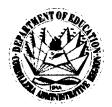

#### **MEMORANDUM**

TO:

**Schools Division Superintendents Information Technology Officers Heads of Recipient Schools** 

School ICT Coordinators of Recipient Schools

All Others Concerned

DEPED-CAR

FROM:

ECLAR, Ph.D., CESO V onal Director

#### REPORTING OF DCP BATCH 2018-01 AND 2018-02 DEPLOYMENT STATUS SUBJECT:

- 1. For effective and efficient reporting, monitoring and evaluation of the deployment of DCP Batch 2018-01 and 2018-2, all School Heads of recipient schools are hereby required to ensure that the deployment status reports are submitted through the DepEd CAR DCP Monitoring System.
- 2. Submissions of reports on the delivery, installation and inspection & acceptance shall be done not later than five (5) working days after every process has been completed respectively.
- 3. Enclosed is the DCP Monitoring System User's Manual for School Personnel.
- 4. For DCP issues and concerns, please contact immediately the Division IT Officer.

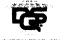

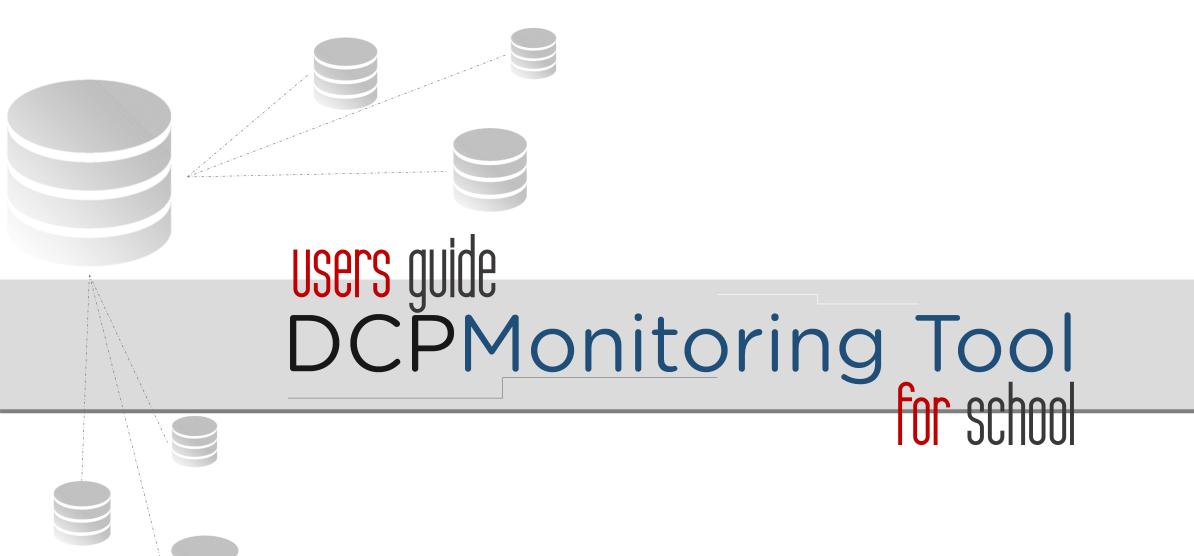

### Table of Contents

| i. DCP Monitoring Tool Overview                                                                                                    | 3                          |
|----------------------------------------------------------------------------------------------------|----------------------------|
| ii. <u>Key Features</u>                                                                                                    | 4                          |
| iii. <u>Primary Users</u>                                                                                                    | 5                          |
| iv. <u>Roles and Permissions</u>                                                                                                    | 6                          |
| v. <u>Getting Started</u>                                                                                                    | 9                          |
| a. Accessing the DCP Monitoring Tool                                                                                                    | 10                         |
| b. Parts of the DCP Monitoring Tool                                                                                                    | 14                         |
| vi. <u>DCP School Packages</u>                                                                                                    | 17                         |
|                                                                                                    |                            |
| vii. <u>Manage DCP Package</u>                                                                                                    | 20                         |
| vii. <u>Manage DCP Package</u> a. <u>DCP Package Items</u>                                                                                                    | 20<br>23                   |
|                                                                                                    |                            |
| a. <u>DCP Package Items</u>                                                                                                    | 23                         |
| <ul><li>a. <u>DCP Package Items</u></li><li>b. <u>DCP Deployment Process Monitoring</u></li></ul>                                                                           | 23<br>27                   |
| <ul> <li>a. <u>DCP Package Items</u></li> <li>b. <u>DCP Deployment Process Monitoring</u></li> <li>1. <u>Readiness</u></li> </ul>                                           | 23<br>27<br>28             |
| <ul> <li>a. <u>DCP Package Items</u></li> <li>b. <u>DCP Deployment Process Monitoring</u></li> <li>1. <u>Readiness</u></li> <li>2. <u>Delivery</u></li> </ul>               | 23<br>27<br>28<br>33       |
| <ul> <li>a. <u>DCP Package Items</u></li> <li>b. <u>DCP Deployment Process Monitoring</u> <ol> <li>Readiness</li> <li>Delivery</li> <li>Installation</li> </ol> </li> </ul> | 23<br>27<br>28<br>33<br>38 |

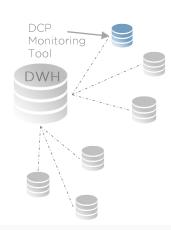

## DCP Monitoring Tool Overview

The DCP Monitoring tool is a subsystem of the Datawarehouse that monitors the status of DepEd Computerization Program (DCP) recipient schools' Readiness, Delivery, Inspection, Training, PTR, and PAR.

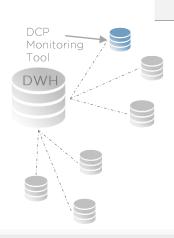

# key features

- ➤ DCP Packages
  - ➤ Package Item Details
  - ➤ Deployment Process Monitoring, Tracking, and Updating
  - ➤ Monitoring Report
  - ➤ Monitoring Form
- >DCP Contact Details
- > Report Generation

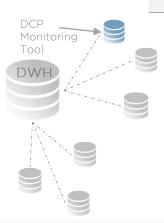

### primary users

- ➤ School Head
- ➤ School Property Custodian
- ➤ School ICT Coordinator

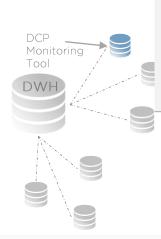

## roles and permissions

### ➤ School Head

- Monitors the DCP Deployment Process of All DCP Packages received by the school.
- > Manages the uploading of School Readiness Report
- ➤ Generates report

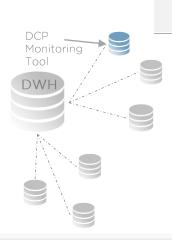

## roles and permissions

### ➤ School Property Custodian

- Manages the status of Delivery and Inspection and Acceptance of DCP Packages in the school.
- ➤ Generates report

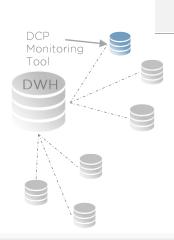

## roles and permissions

### ➤ School ICT Coordinator

- Manages the status of Installation and Training of DCP Packages in the school and uploading of School Readiness Report
- ➤ Generates report

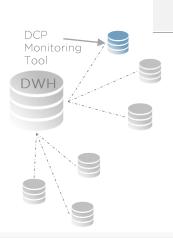

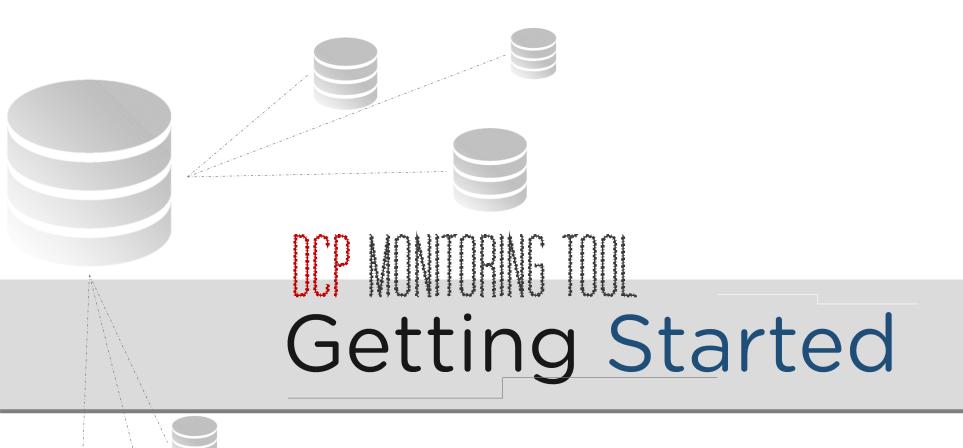

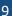

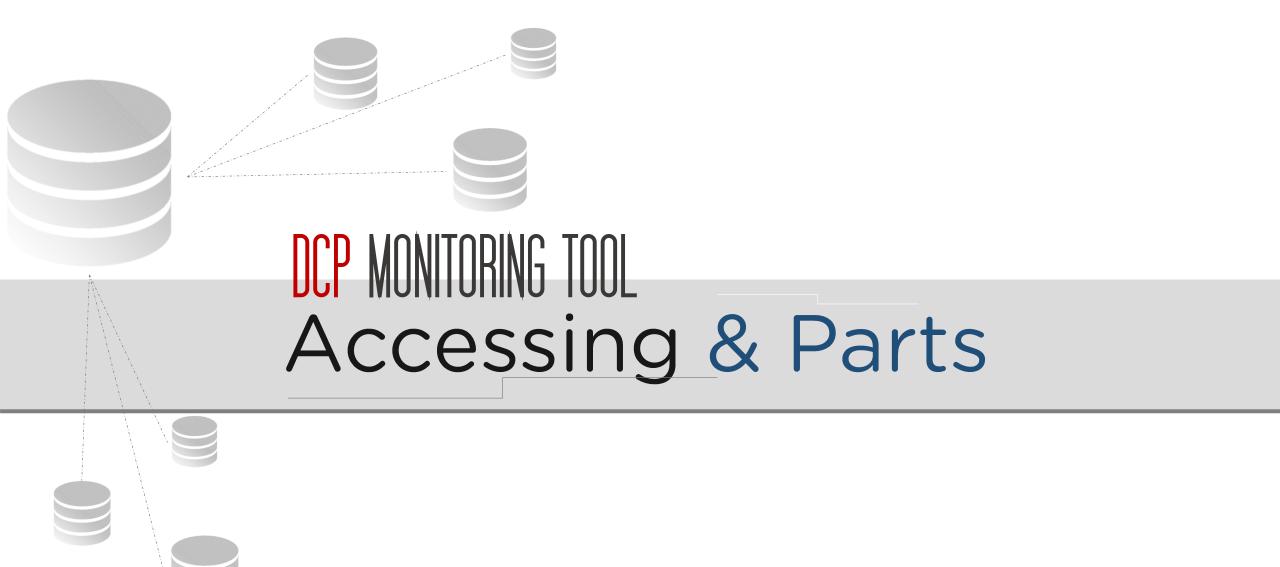

### how to access the DCP Monitoring Tool?

### Step 1

➤ Visit <u>portal.depedcar.ph</u>.
\*Preferably Google Chrome

### ■ Step 2

- Login using your account created via the GateKepper.
- ➤If no account yet, ask the system administrator (Division ICT Coordinator) to create an account.

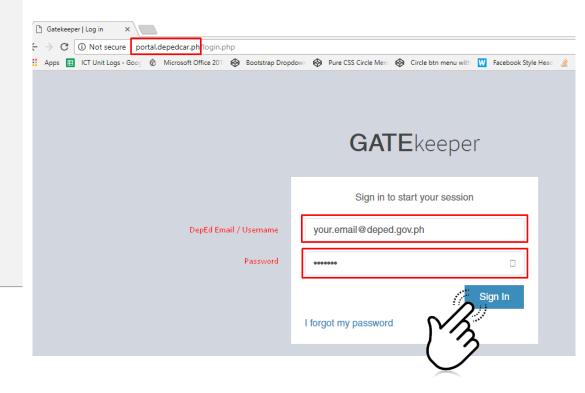

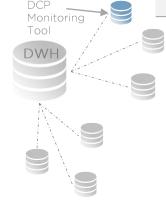

### how to access the DCP Monitoring Tool?

### Step 3

- >After logging in, the DepEd CAR Portal homepage is displayed.
- In the Dashboard, click on the Visit Page link under DCP Monitoring System.

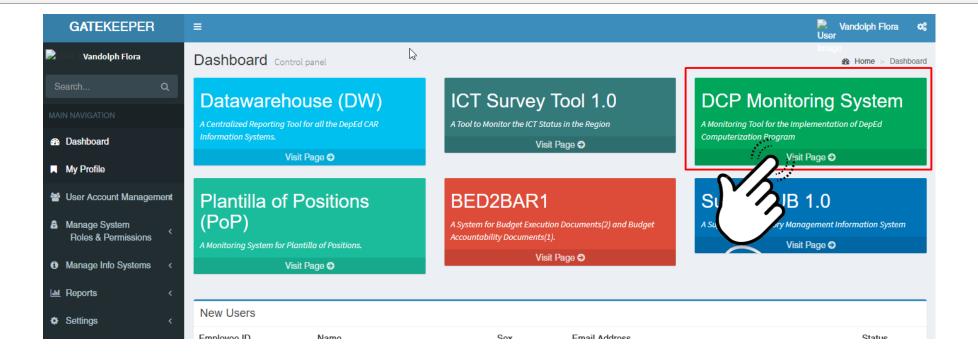

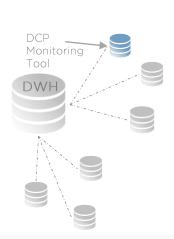

### how to access the DCP Monitoring Tool?

- Step 4
  - The DCP Monitoring Tool will be available in a new tab in your internet browser displaying the **Dashboard** page.

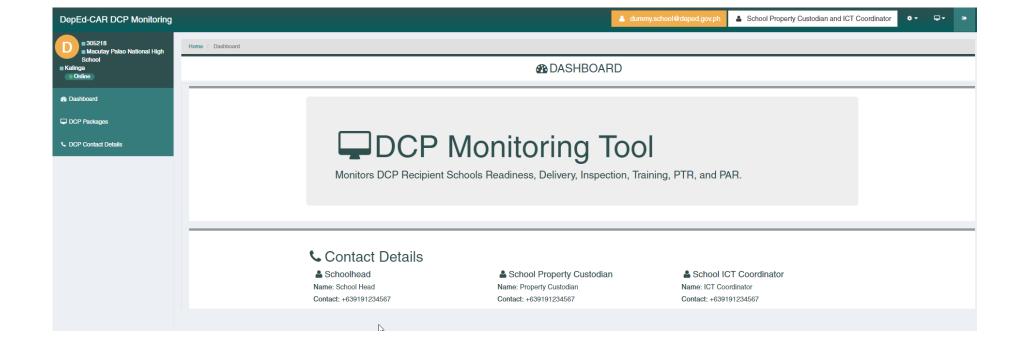

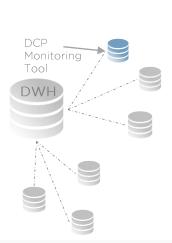

### parts of the DCP Monitoring Tool?

Navigation Menu bar

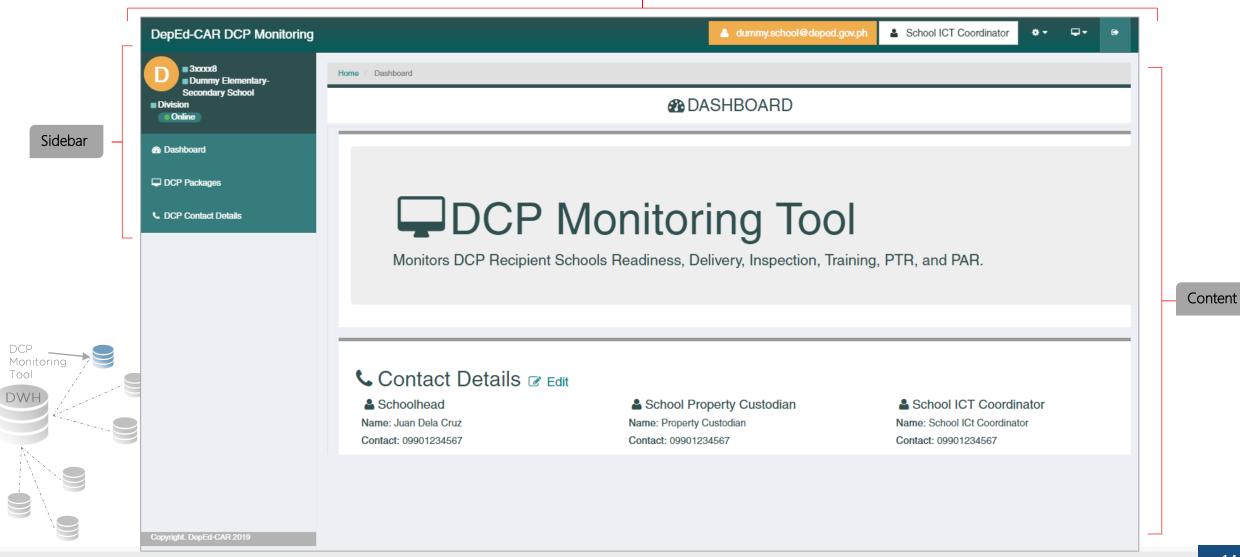

# the navigation Menu Bar

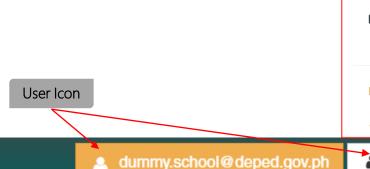

Gatekeeper

Accounts Management, Roles and Permissions, IS Management

History Logs

View activities and transactions done in the Information System.

Monitor icon

Gear icon

School ICT Coordinator

Logout

DepEd-CAR DCP Monitoring

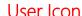

Displays the email address and role of the user

### Gear Icon Menu

Opens a submenu to access the Gatekeeper and History logs

### Monitor Icon Menu

 Opens a submenu to access the other subsystems of the Datawarehouse, such as: ICT Survey, Plantilla of Positions, BED2BAR1, and Datawarehouse

#### Logout Icon

 Allows you to end your access to the DCP Monitoring Tool and displays the Login Page

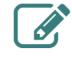

#### **ICT Survey Tool**

Basic ICT School Profile, ICT Strategry, Infrastructure, Trainings, Expenditures, and ICT Self Assessment

#### DCP Monitoring Tool

Monitors DCP Recipient Schools Readiness, Delivery, Inspection, Training, PTR, and PAR

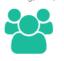

#### Plantilla of Personnel

Monitors Filled and Unfilled Positions in the Regional Office, Schools Division Offices, and Schools

#### BED2 and BAR1

Data Entry and Reporting Tool for Budget Execution Documents 2 (BED 2) and Budget Accountability Report 1 (BAR 1)

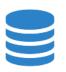

#### Datawarehouse

Centralized reporting tool for all Sub-

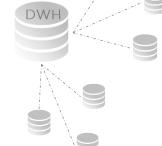

### the sidebar

 For School Level: School Head, ICT Coordinator and Property Custodian

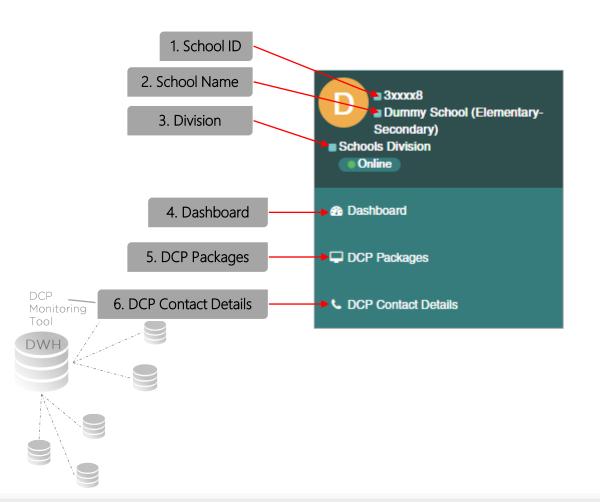

#### 1. School ID

Display the School ID of the user

#### 2. School Name

Display the School Name of the user

#### 3. Division

Display the Schools Division of the school

#### 4. Dashboard

Display an information about the subsystem and contact details of the school

### 5. DCP Packages

 Monitor and Manage the DCP Packages received by the school. It allows the user to monitor and manage the stages of DCP (Readiness, Delivery, Inspection, Training, PTR/PAR) as well as DCP Monitoring Report and DCP Monitoring Form.

#### 5. DCP Contact Details

 Update the contact details of School Head, School Property Custodian, and School ICT Coordinator.

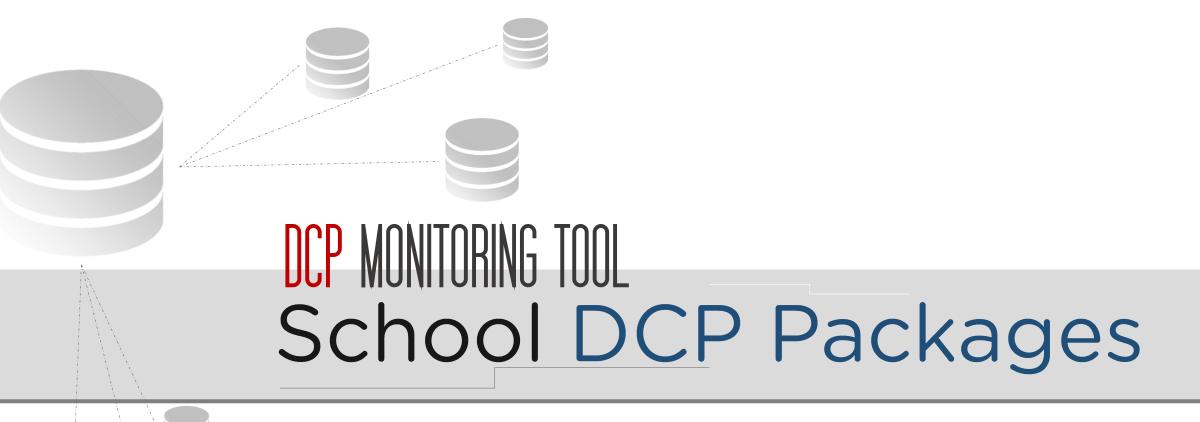

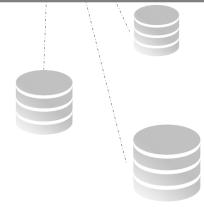

# List of DCP Packages

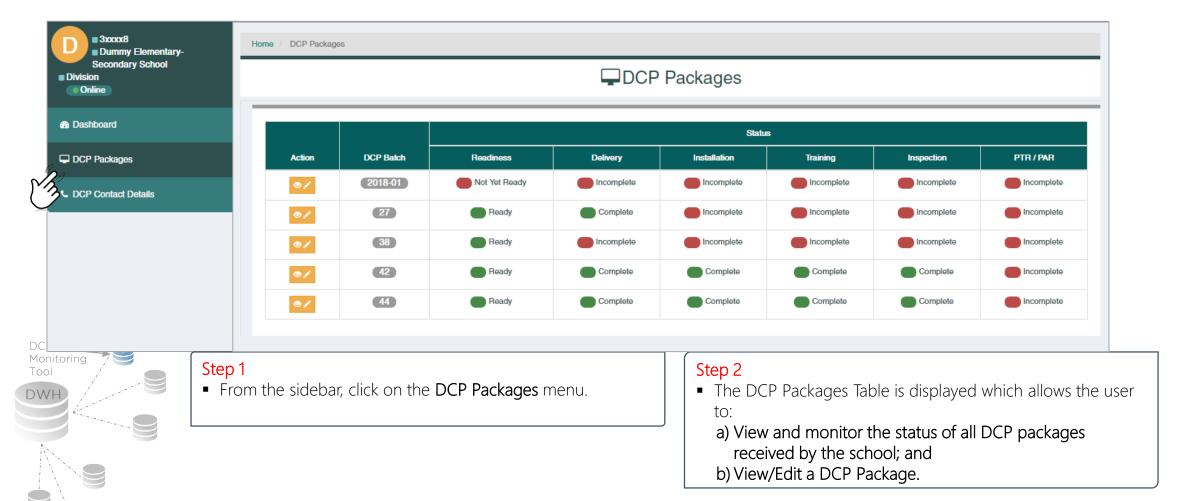

# Manage DCP Package

• From the DCP Packages Table, click on the Manage DCP Package Button to manage and view the DCP Package.

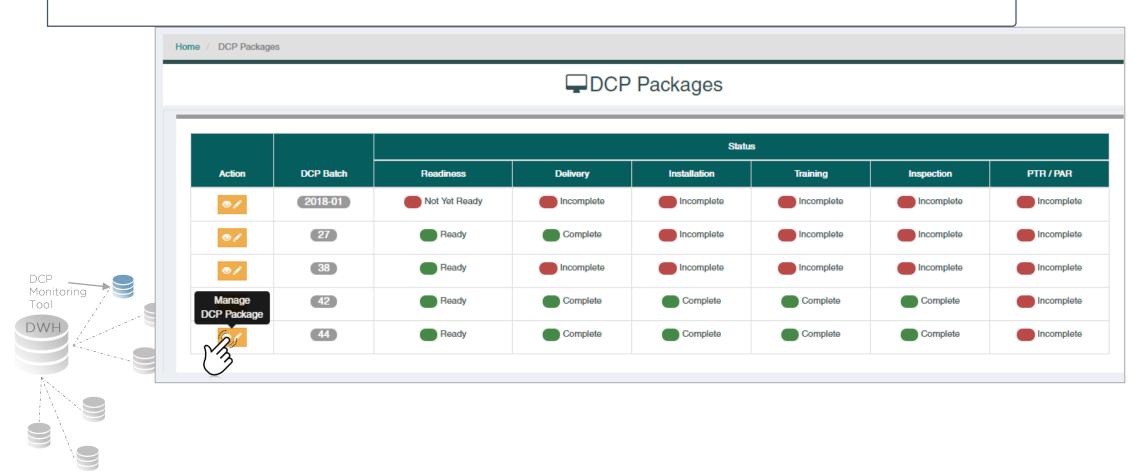

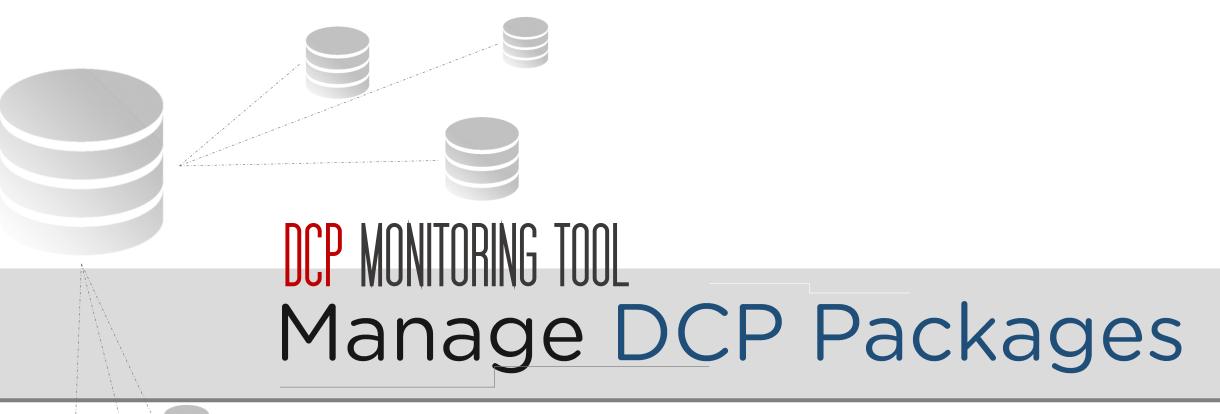

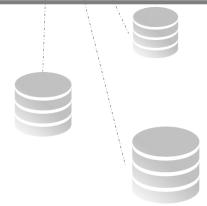

# Manage DCP Package Modal Form

- The form contains details on:
  - a) DCP Package Description
  - b) Basic School Profile
  - c) DCP Package Items
  - d) DCP Deployment Processes Monitoring

- e) DCP Monitoring Report
- f) DCP Monitoring Form

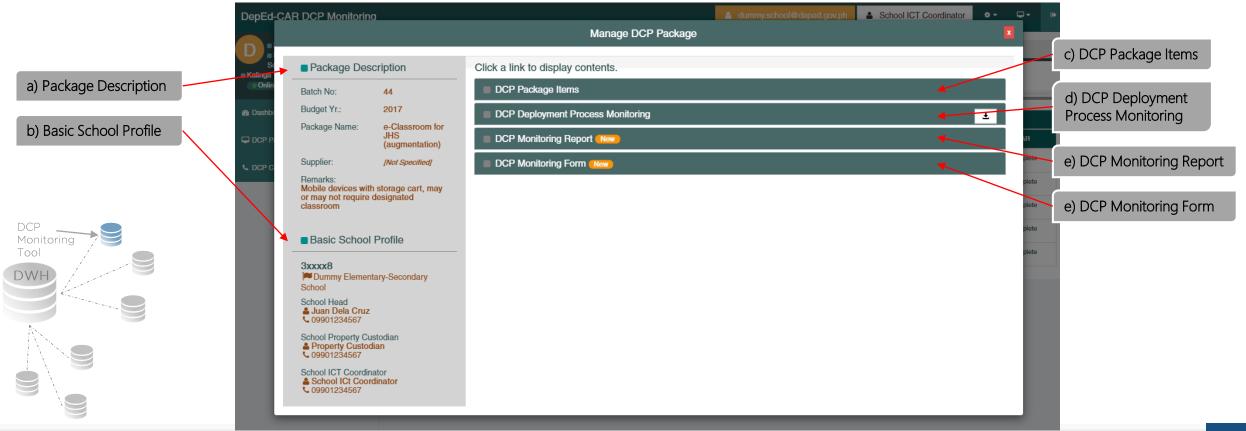

### DCP Package Description and Basic School Profile

### a. DCP Package Description

 Display the general information of a DCP Package such as Batch Nunmber, Budget Year, Package Name, Supplier, and Remarks

#### b. Basic School Profile

 Display the School ID and School Name as well as name and contact details of School Head, School Property Custodian, and School ICT Coordinator.

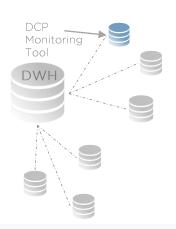

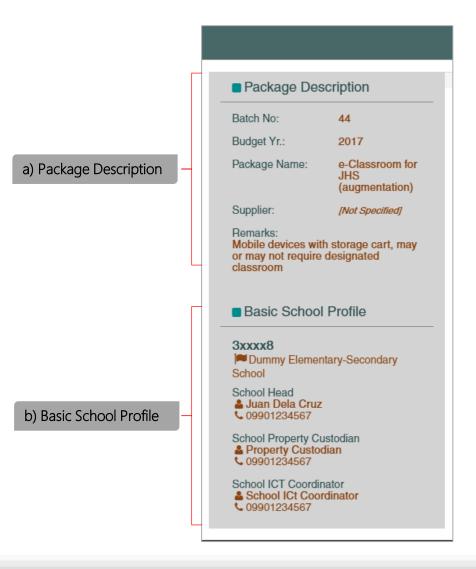

- To View and Manage the items of a DCP Package:Step 1
- Click on the DCP Package Items menu from the Manage DCP Package Modal Form.
  - This shows the list and required quantity of all ICT equipment under a certain DCP Package.
  - Note: The School Property Custodian and School ICT Coordinator must see to it that the name and quantity required of the equipment are correct.

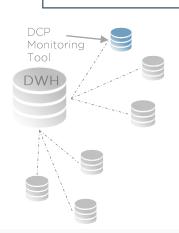

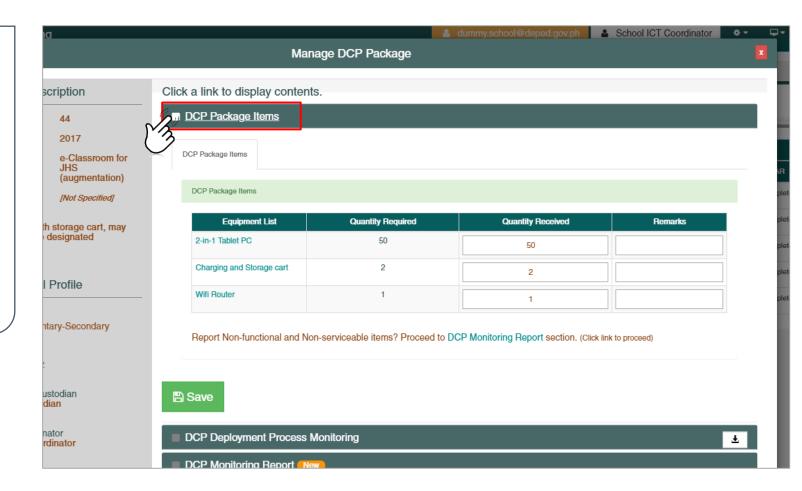

### Step 2

- Indicate the actual number of quantity received and some remarks, if necessary.
  - The Quantity Required must be the same as the Quantity Received.

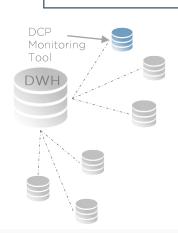

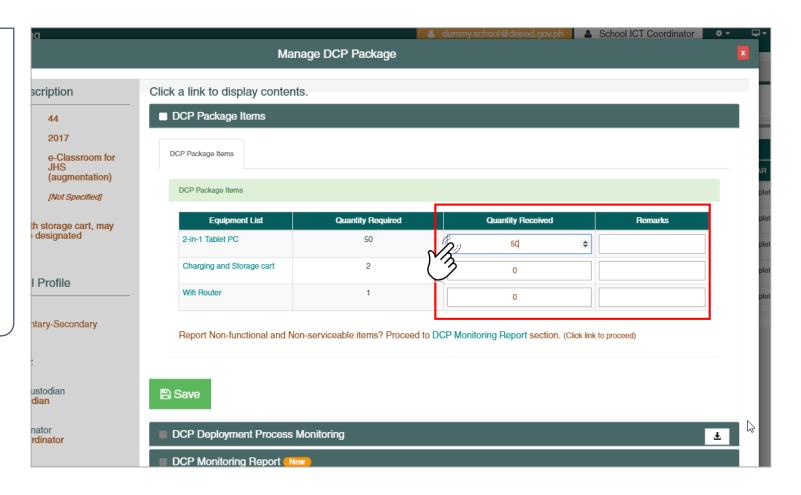

### Step 3

• From the DCP Package Item lists, click any equipment.

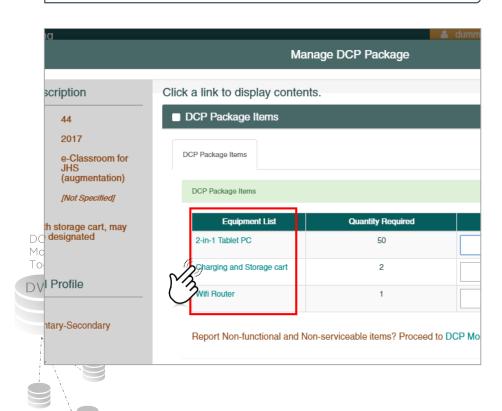

### Step 4

■ The Update DCP Package Item Modal Form is displayed. Here, indicate the serial number for **each** item and whether the item is functional or not. Add some remarks if necessary.

### Step 5

Click the Save button for any changes made.

|            | Update DCP                    | Package Item |             |         | x |
|------------|-------------------------------|--------------|-------------|---------|---|
| DCP Batcl  | h Number 44                   |              |             |         |   |
| Package It | tem Charging and Storage cart |              |             |         |   |
| Quantity F | Required 2                    |              |             |         |   |
| DCP Packag | ge Item Details               |              |             |         |   |
| No         | Serial Number                 |              | Functional? | Remarks |   |
| 1          |                               |              | Yes ▼       |         |   |
| 2          |                               |              | Yes ▼       |         |   |
|            |                               |              |             |         |   |
|            |                               |              |             | B       |   |
| ave        |                               |              |             |         |   |
|            |                               |              |             |         |   |

### Step 6

• Click on the Save button of the Manage DCP Package modal form for any changes made.

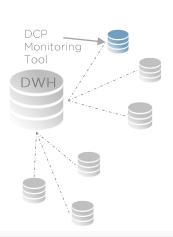

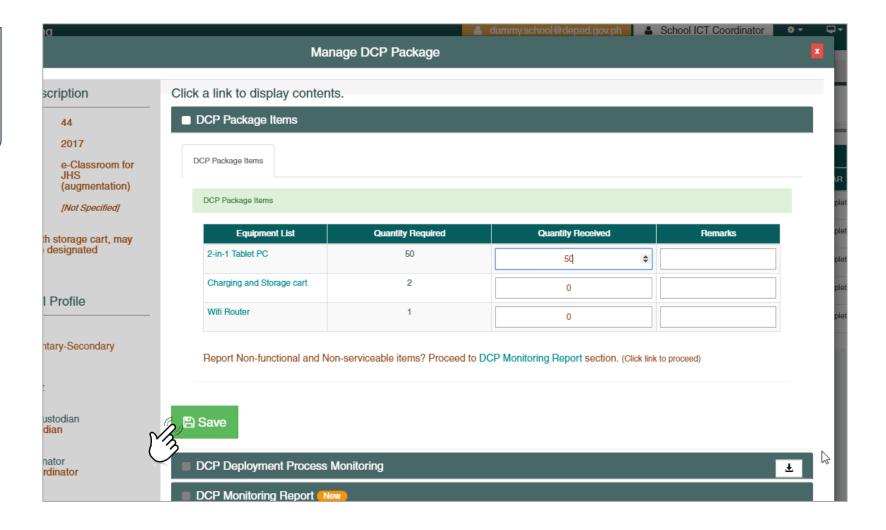

# DCP Deployment Process

- To View and Manage the DCP Deployment Process of a DCP Package, click on the DCP Deployment Process Monitoring menu from the Manage DCP Package Modal Form.
  - This shows the details and statuses of the DCP Package from Readiness to Inspection and Acceptance as well as PTR and PAR.

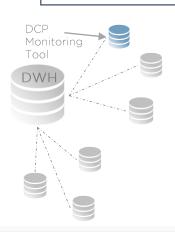

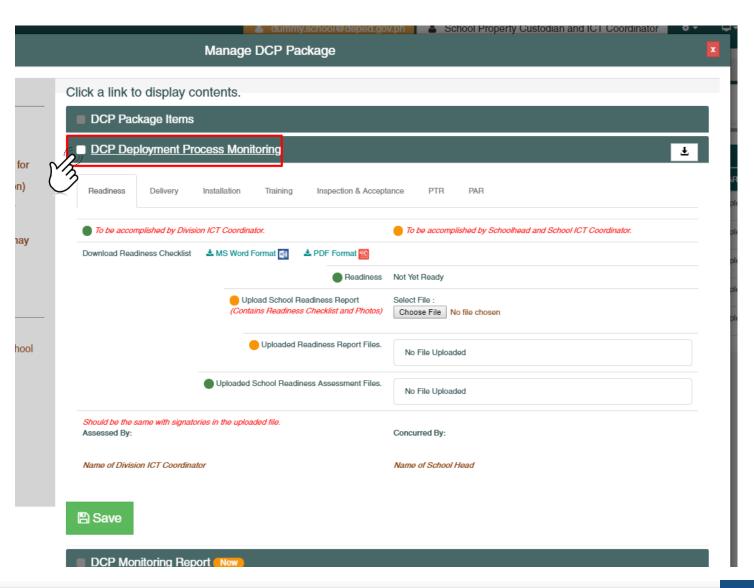

### Step 1

- Using the School Head or School ICT Coordinator account, click on the Readiness tab.
  - All tabs are disabled except for the Readiness
     Tab
  - Note:
    - Green (●) Bulleted Items are to be accomplished by Divison ICT Coordinator
    - Orange ( ) Bulleted items are to be accomplished by Schoolhead and/or School ICT Coordinator
    - Schoo Property Custodian account can only view the readiness tab.

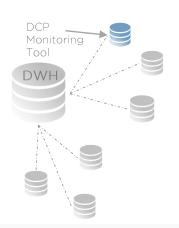

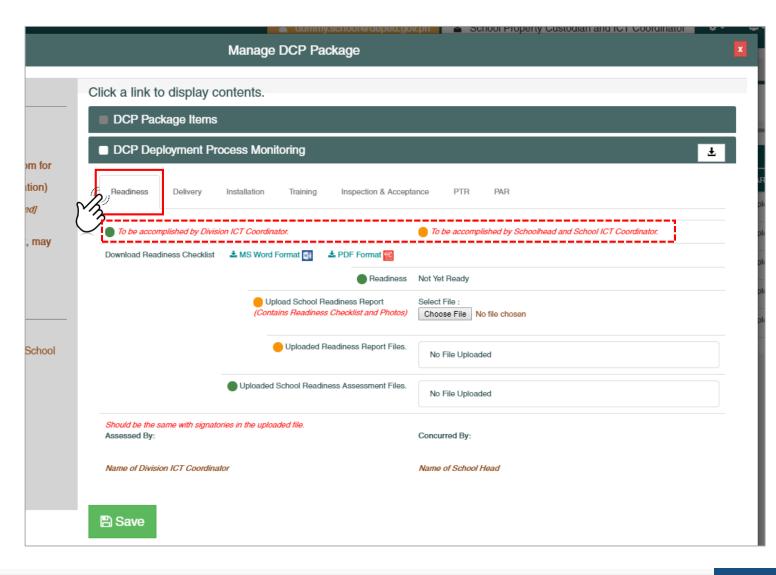

#### Step 2

- Upload School Readiness Report
  - Choose the School Readiness Report file to be uploaded by clicking on the Choose File button:
  - Note:
    - Readiness Checklist form is available to be downloaded from the readiness tab.

Select File :

Choose File No file chosen

- School Readiness Report should be .pdf format
- The report should contain readiness checklist form signed by the School Head with photos.

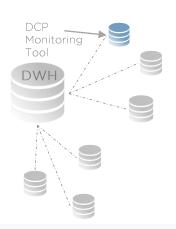

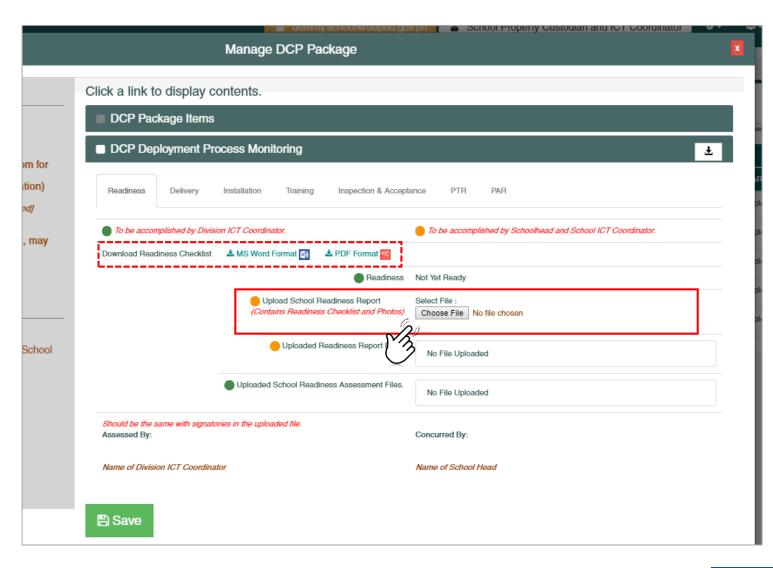

#### Step 3

■ Click the **Save** button Save

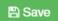

#### Step 4

- Make sure that the uploaded school readiness report is reflected in the Uploaded Readiness Report Files section.
  - Note:
    - Click on the link of the uploaded file to make sure that the file is correct.
    - Click on the remove button in case you want to delete the uploaded file.
      - You cannot undo this operation.

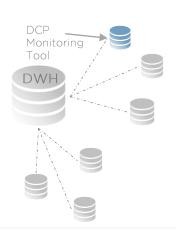

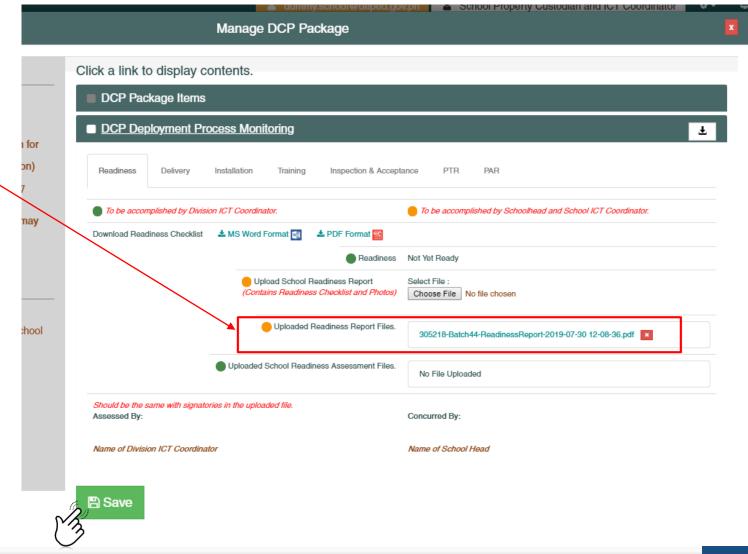

#### Step 5 (Task of the Division ICT Coordinator)

 Wait for the Division ICT Coordinator to upload the assessed School Readiness Report and set the Readiness status to Ready or Partially Ready

### (After the task of the Division ICT Coordinator) Step 6

 Make sure that the Readiness status is set to Ready on the DCP Package lists.

#### Step 7

Click on the Manage DCP Package button.

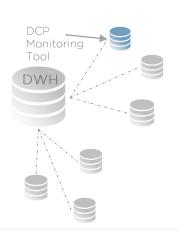

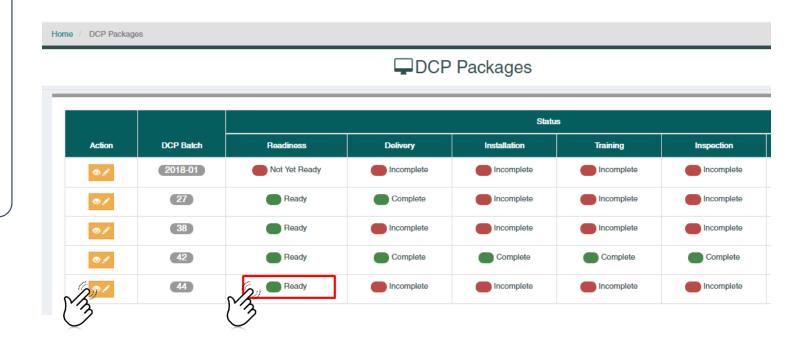

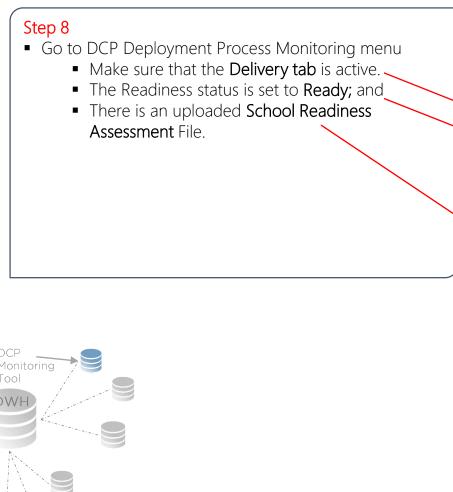

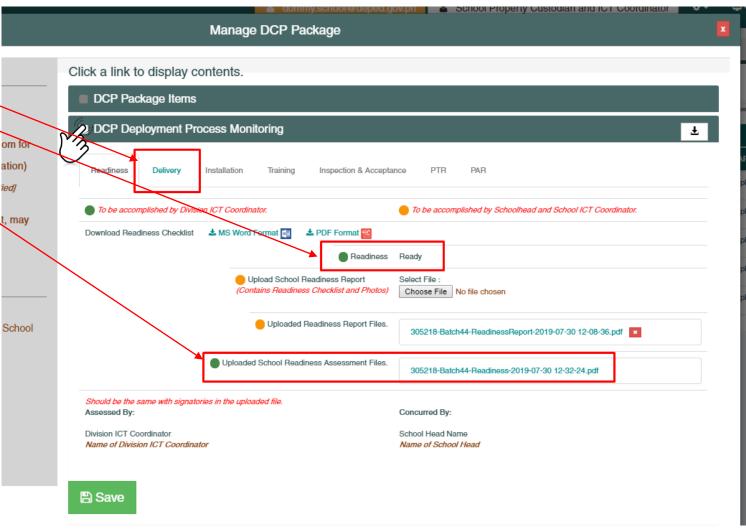

# DCP Deployment Process - Delivery

#### Step 1

- Using a School Property Custodian account, click on the Delivery tab from the DCP Deployment Process Monitoring Menu
  - All tabs are disabled except for the Readiness Tab and Delivery Tab

#### Note

 School Head and School ICT Coordinator accounts can only view the Delivery tab contents.

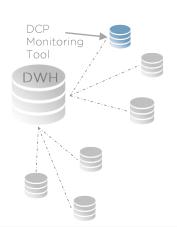

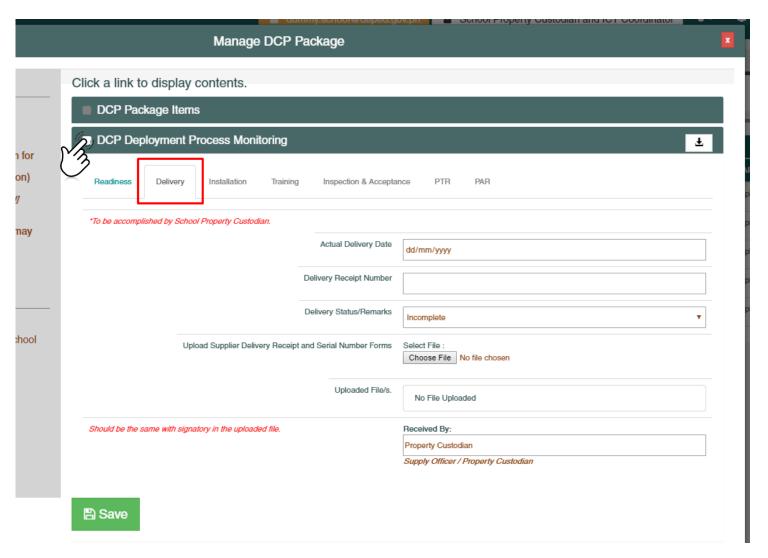

# DCP Deployment Process - Delivery

#### Step 2

- Accomplish the data elements in the Delivery Tab Section.
  - Actual Delivery Date
  - Delivery Receipt Number
  - Delivery Status (Complete / Incomplete)
  - Upload the Supplier Delivery Receipt and Serial Number Forms
    - Uploaded file/s should be in PDF Format.
  - Received By (Name of School Property Custodian)

#### Note

 The DCP deployment process monitoring will NOT proceed to the next step unless the Delivery Status is set to Complete.

#### Step 3

 Click the Save button for any changes made.

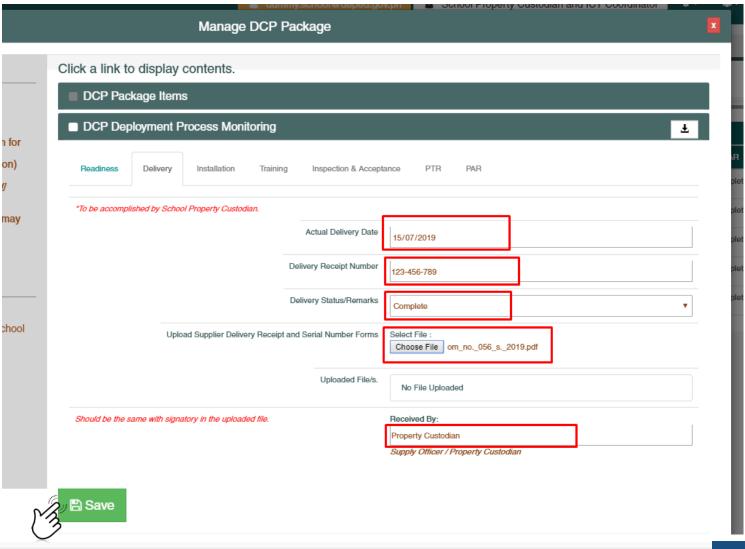

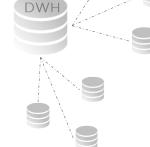

# DCP Deployment Process - Delivery

#### Step 4

 Make sure that the Delivery status is set to Complete on the DCP Package lists.

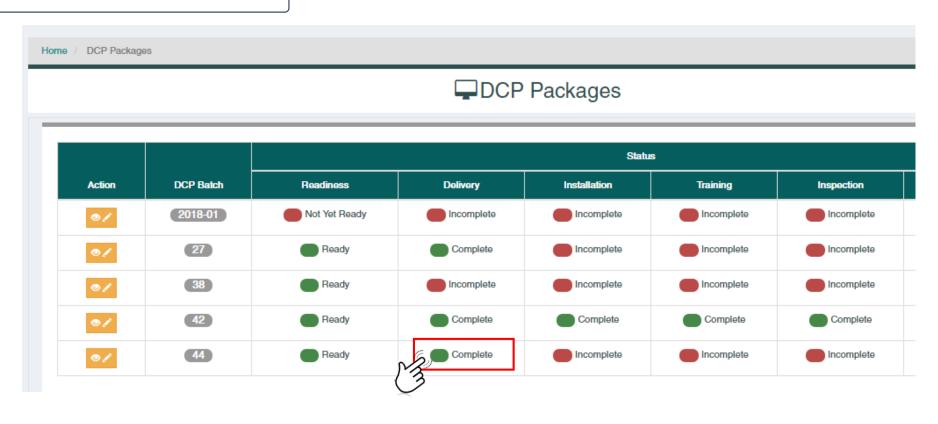

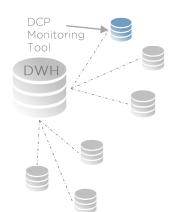

# DCP Deployment Process - Delivery

### Step 5

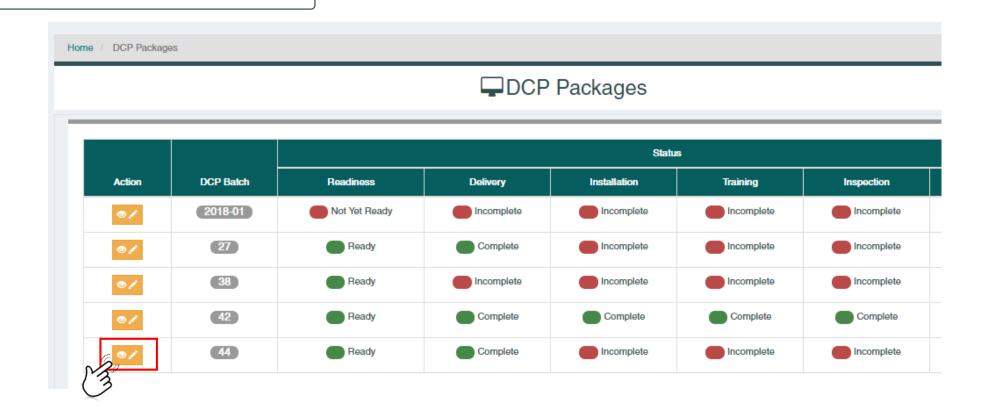

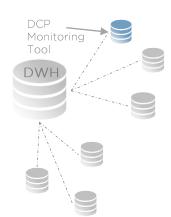

# DCP Deployment Process - Delivery

- Click on the Delivery tab under DCP Deployment Process Monitoring.
  - Make sure that the data entered are saved and correct.
  - Notice that the Installation tab is now active.

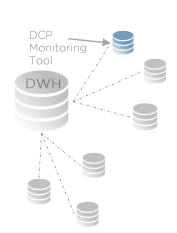

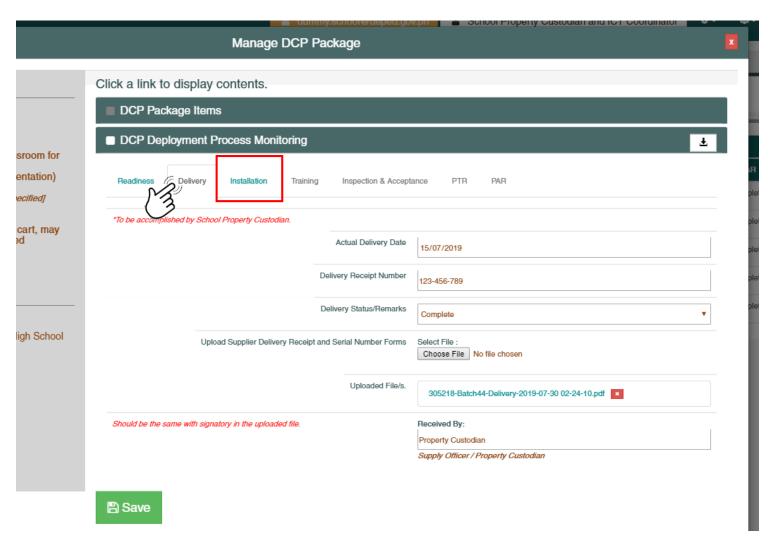

### Step 1

- Using a School ICT Coordinator account, click on the Installation tab from the DCP Deployment Process Monitoring Menu
  - All tabs are disabled except for the Readiness, Delivery, and Installation Tabs.

#### Note

 School Head and School Property Custodian accounts can only view the Installation tab contents.

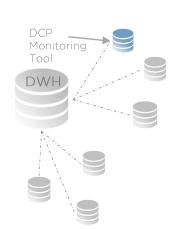

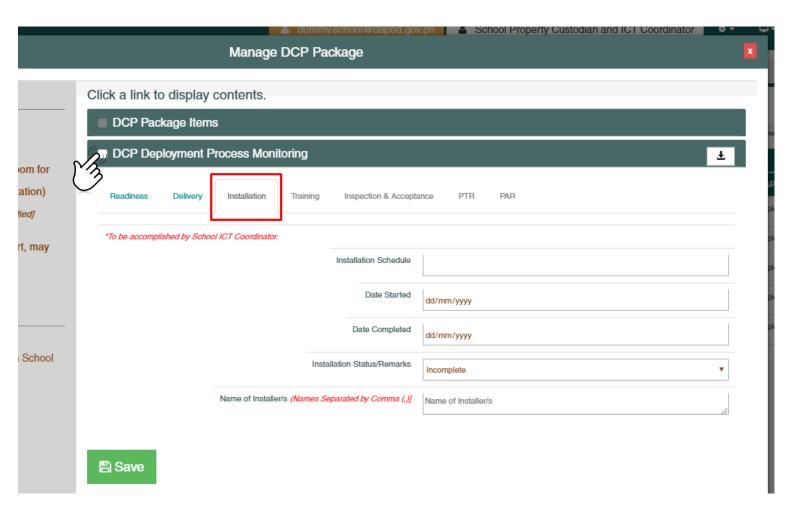

### Step 2

- Accomplish the data elements in the Installation Tab Section.
  - Installation Schedule
  - Date Started
  - Date Completed
  - Installation Status (Complete / Incomplete)
  - Name of Installers

### DCP Monitoring Tool DWH

#### Note

 The DCP deployment process monitoring will NOT proceed to the next step unless the Installation Status is set to Complete.

### Step 3

 Click the Save button for any changes made.

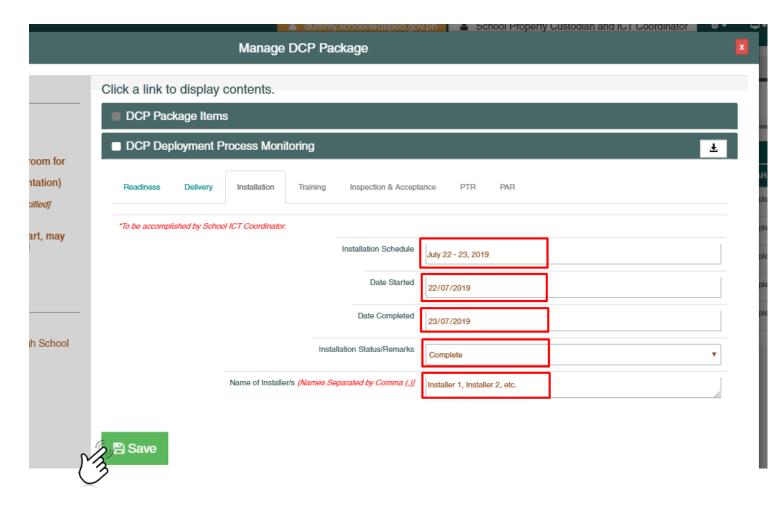

### Step 4

 Make sure that the Installtion status is set to Complete on the DCP Package lists.

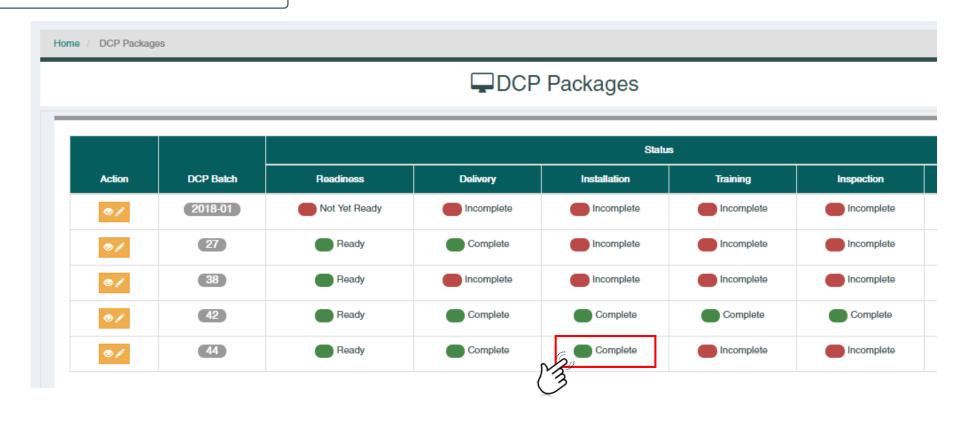

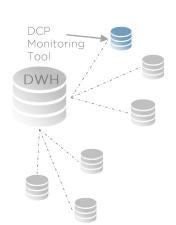

### Step 5

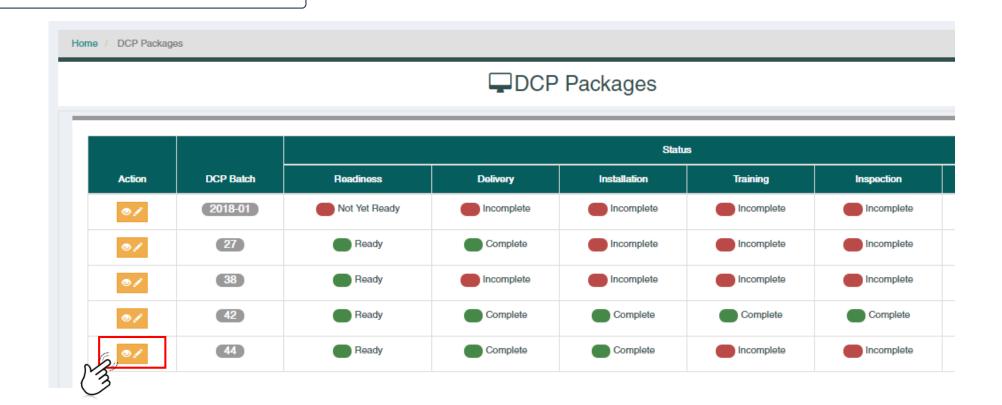

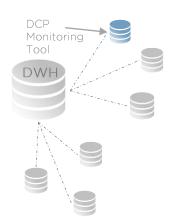

- Click on the Installation tab under DCP Deployment Process Monitoring.
  - Make sure that the data entered are saved and correct.
  - Notice that the **Training tab** is now active.

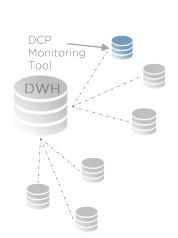

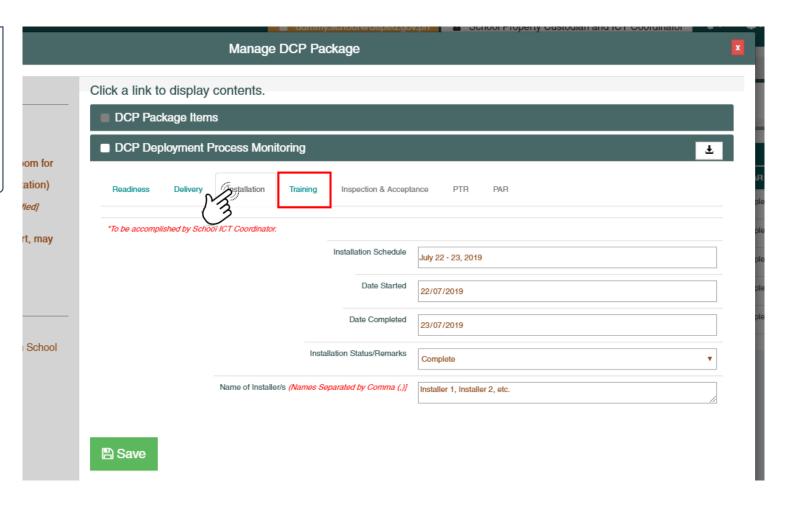

### Step 1

- Using a School ICT Coordinator account, click on the Training tab from the DCP Deployment Process Monitoring Menu
  - All tabs are disabled except for the Readiness, Delivery, Installation, and Training Tabs.

#### Note

 School Head and School Property Custodian accounts can only view the Installation tab contents.

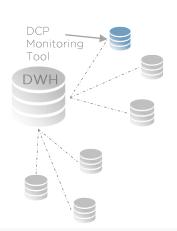

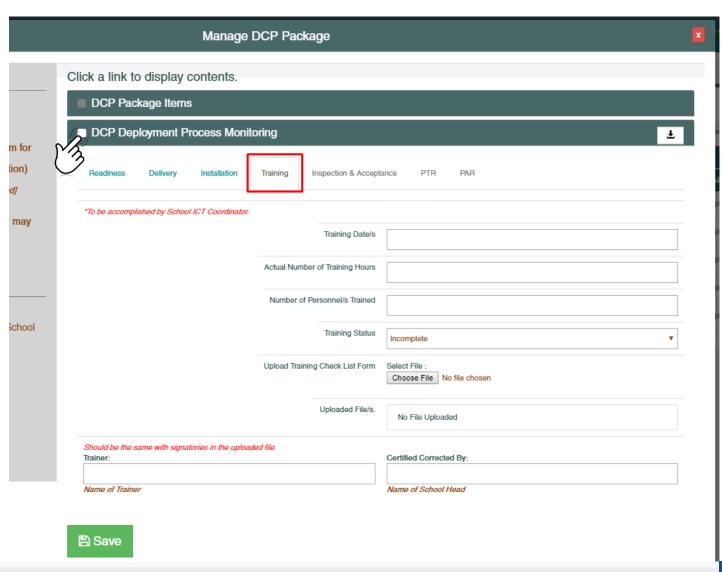

### Step 2

- Accomplish the data elements in the Installation Tab Section.
  - Training Date/s
  - Actual Number of Training Hours
  - Number of Personnel/s Trained
  - Training Status (Complete / Incomplete)
  - Upload the signed Training Checklist Form.
    - Uploaded file should be in PDF Format.
  - Name of Trainer/s
  - Name of School Head

### Note

 The DCP deployment process monitoring will NOT proceed to the next step unless the Training Status is set to Complete.

### Step 3

Click the Save button for any changes made.

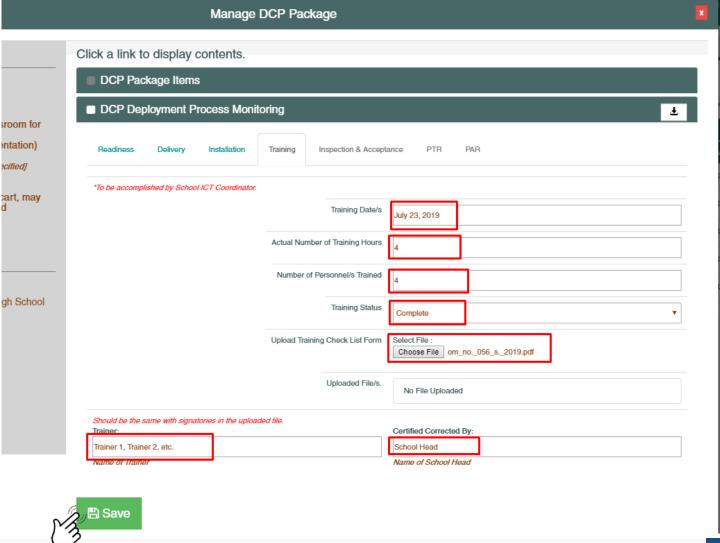

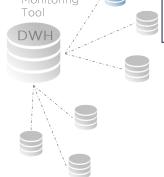

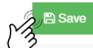

### Step 4

 Make sure that the Training status is set to Complete on the DCP Package lists.

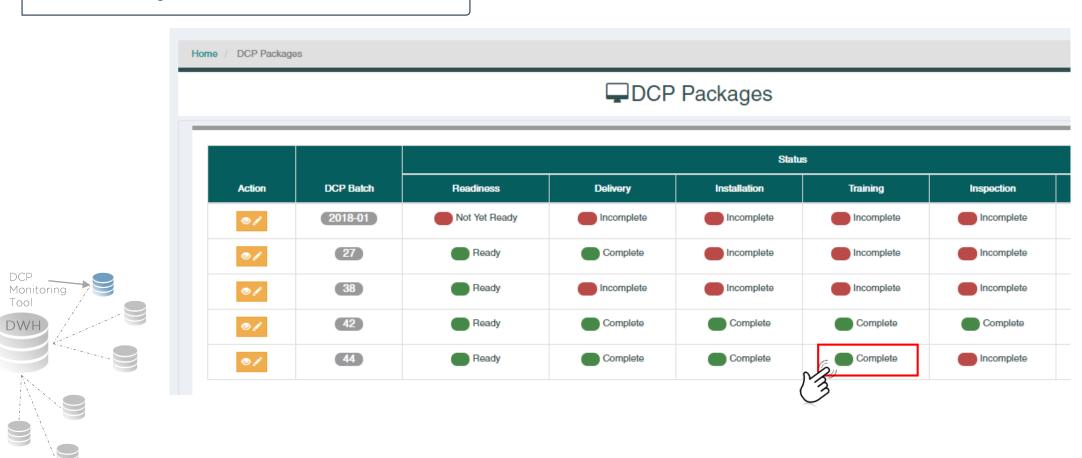

### Step 5

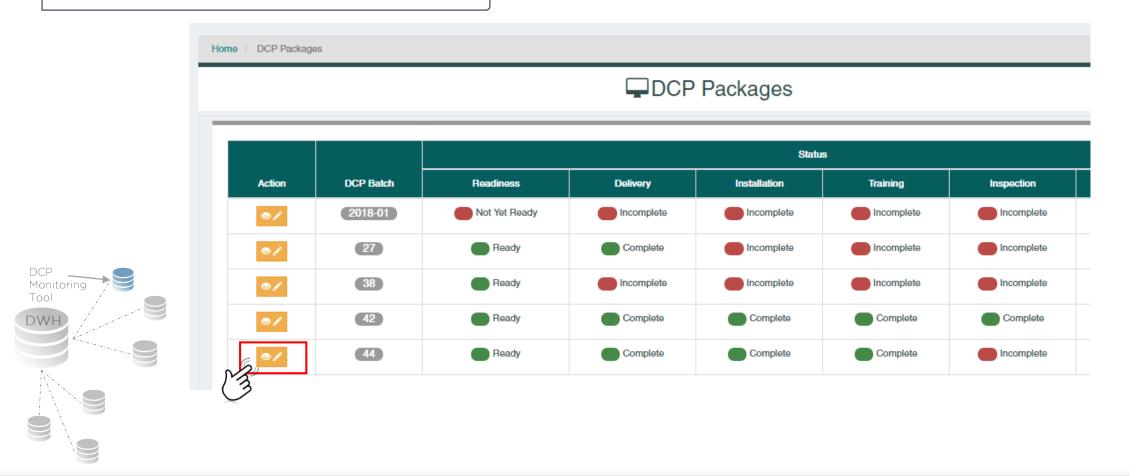

- Click on the Training tab under DCP Deployment Process Monitoring.
  - Make sure that the data entered are saved and correct.
  - Notice that the Inspection and Acceptance tab is now active.

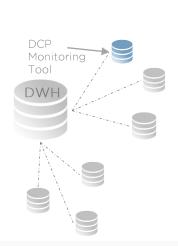

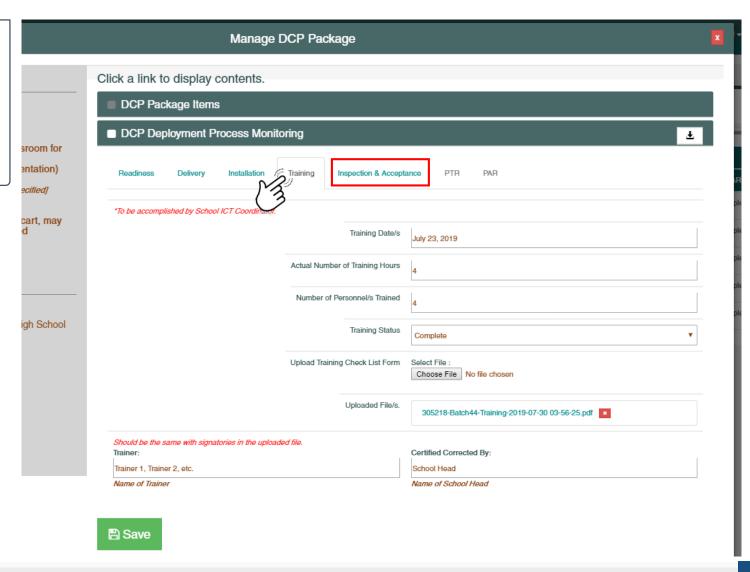

### Step 1

- Using a School Property Custodian Coordinator account, click on the Inspection and Acceptance tab from the DCP Deployment Process Monitoring Menu
  - All tabs are active except for the PTR and PAR Tabs.

#### Note

 School Head and School ICT Coordinator accounts can only view the Inspection and Acceptance tab contents.

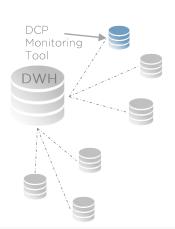

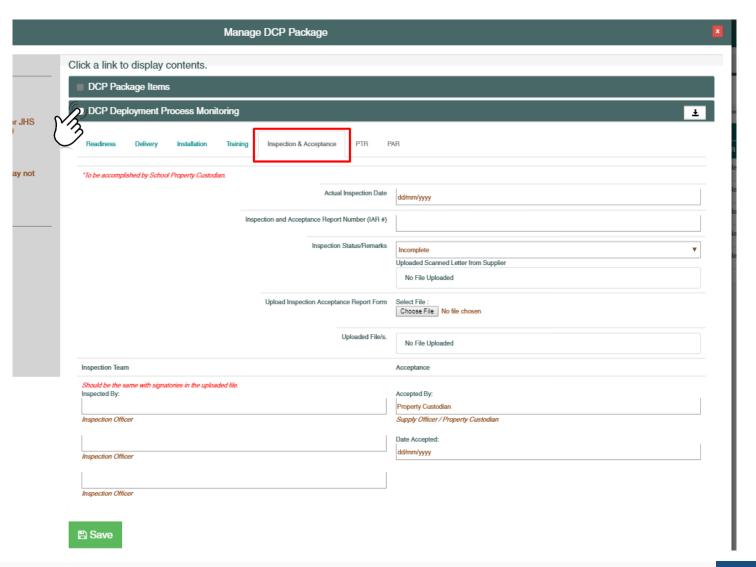

### Step 2

- Accomplish the data elements in the Inspection and Acceptance Tab Section.
  - Actual Inspection Date
  - IAR Number
  - Inspection and Acceptance Status (Complete / Incomplete / Partial)
  - Upload the signed Letter from Supplier (necessary if status is Partial).
    - Uploaded file should be in PDF Format.
  - Upload the signed IAR Report Form.
    - Uploaded file should be in PDF Format.
  - Inspection Team
  - Name of Property Custodian

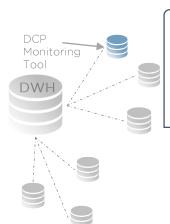

#### Note

 The DCP deployment process monitoring will NOT proceed to the next step unless the Inspection and Acceptance Status is set to Complete.

### Step 3

 Click the Save button for any changes made.

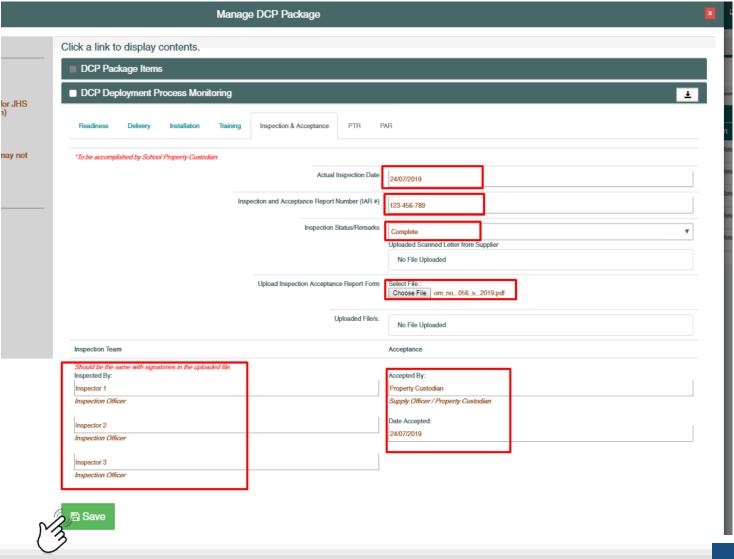

### Step 4

Make sure that the Inspection and Acceptance status is set to Complete on the DCP Package lists.

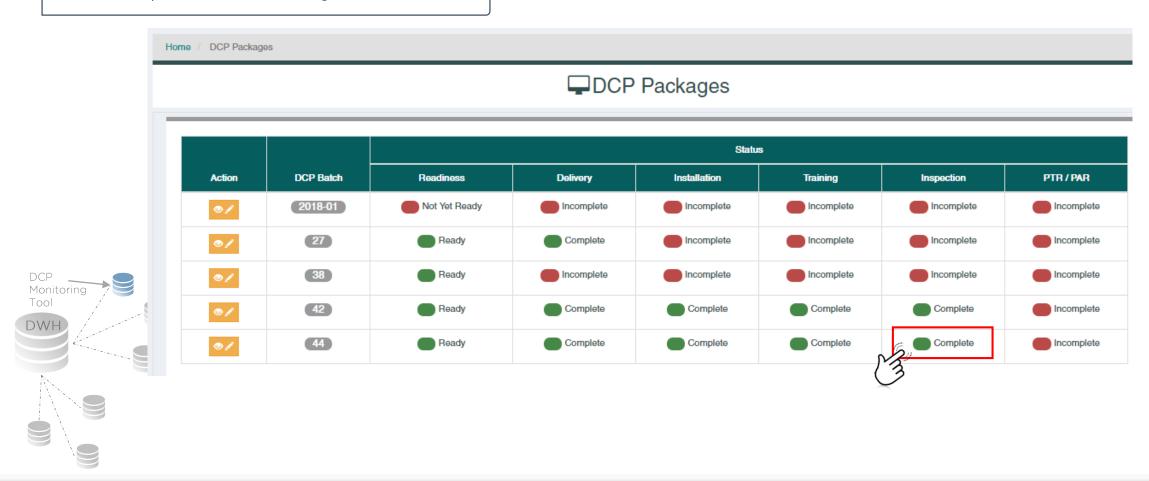

#### Step 5

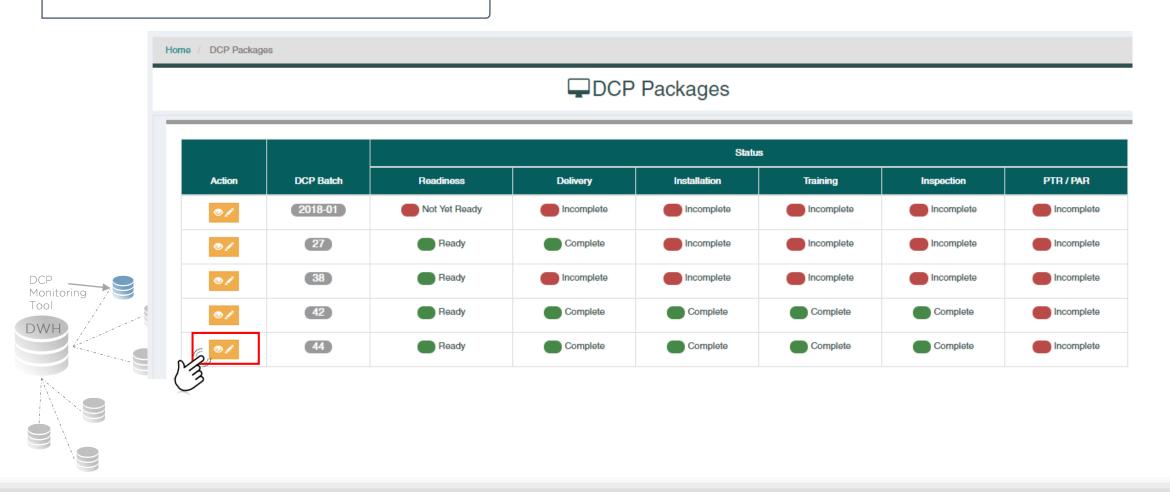

- Click on the Inspection and Acceptance tab under DCP Deployment Process Monitoring.
  - Make sure that the data entered are saved and correct.
  - Notice that the PTR and PAR tabs are now active.

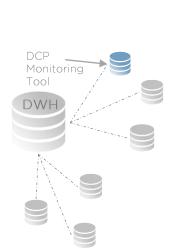

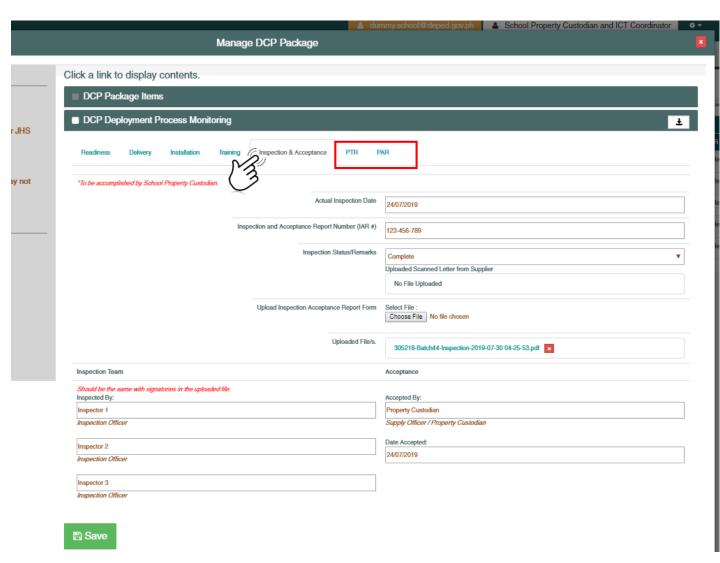

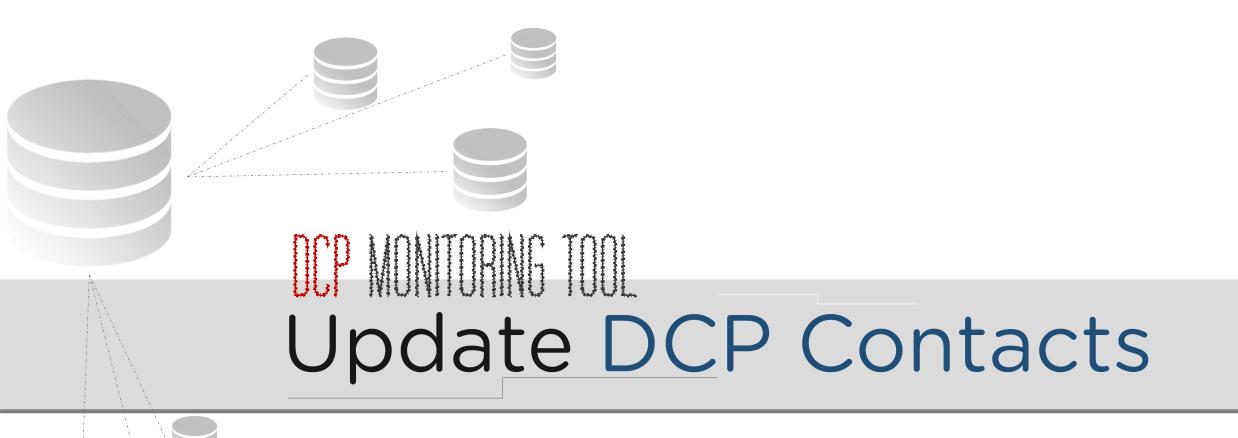

### how to Update the DCP Contacts?

- Step 1
  - >Click the DCP Contact Details on the sidebar menu.

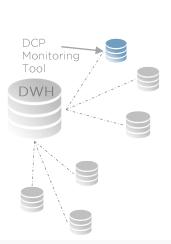

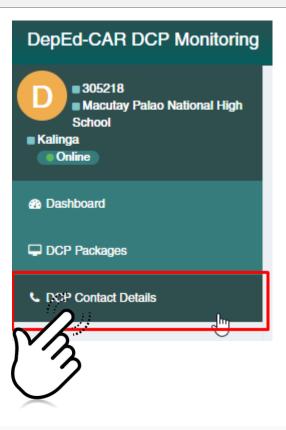

### how to Update the DCP Contacts?

- Step 2
  - Complete the contact details form and click on the update button Update .

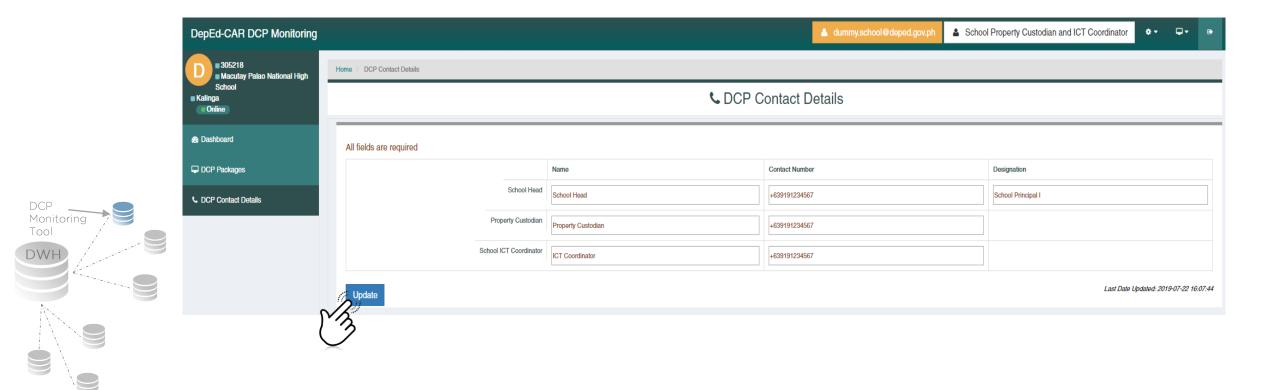

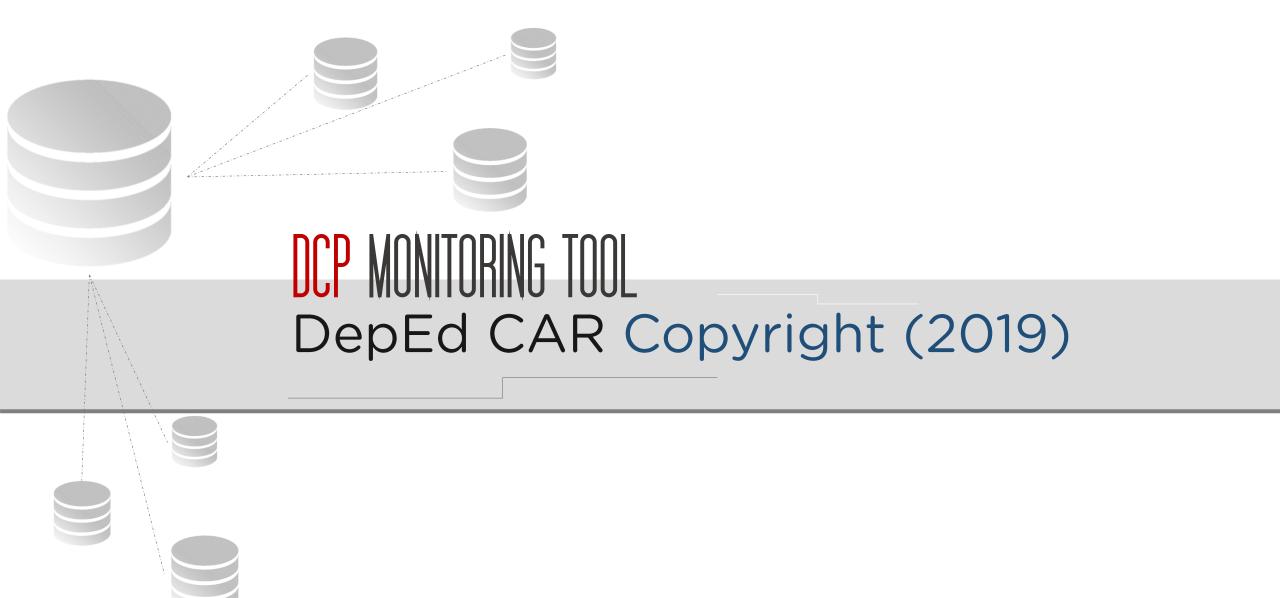